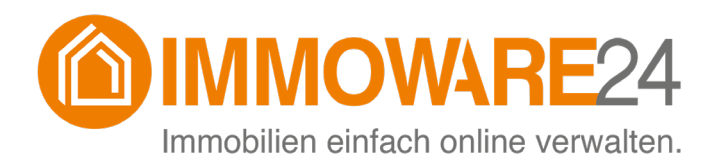

**Immoware24**

# **Handbuch für die Kautionsverwaltung**

– Stand 02/2024 –

Fragen? Probleme? Verbesserungsvorschläge?

Sie erreichen den Support unter:

 $\&$  +49 345 / 44 53 98 - 30  $\hat{\mathcal{Q}}$ [support@immoware24.de](mailto:support@immoware24.de)

Montag bis Donnerstag: 09:00 - 12:00 Uhr 13:00 - 17:00 Uhr

> Freitag: 09:00 - 12:00 Uhr 13:00 - 15:00 Uhr

Online-Helpcenter: https://support.immoware24.de

Schulungsvideos: https://www.immoware24.de/schulungen/

© 2010-2024 Immoware24 GmbH, Magdeburger Straße 51, 06112 Halle

Alle Rechte vorbehalten, insbesondere das Recht auf Vervielfältigung und Verbreitung. Kein Teil des Werkes darf durch Druck, Fotokopie oder ein anderes Verfahren ohne schriftliche Genehmigung der Immoware24 GmbH reproduziert oder unter Verwendung elektronischer Systeme gespeichert, verarbeitet, vervielfältigt oder verbreitet werden.

Alle genannten Warenzeichen und Markennamen sind Eigentum ihrer jeweiligen Besitzer.

Weiterhin gelten die Bedingungen des Lizenzvertrages. Einzelheiten können mit der Immoware24 GmbH abgestimmt werden.

In diesem Handbuch wurden geschlechtsneutrale Formulierungen verwendet. War dies nicht möglich, wurde grundsätzlich die maskuline Sprachform gewählt (z.B. wenn die Bezeichnung im Programm in der maskulinen Form verwendet wird). Der Verzicht auf die Nennung der jeweils männlichen, weiblichen oder neutralen Form eines Begriffs stellt hiermit ausdrücklich keine Diskriminierung dar und dient allein der besseren Lesbarkeit.

# **Inhaltsverzeichnis**

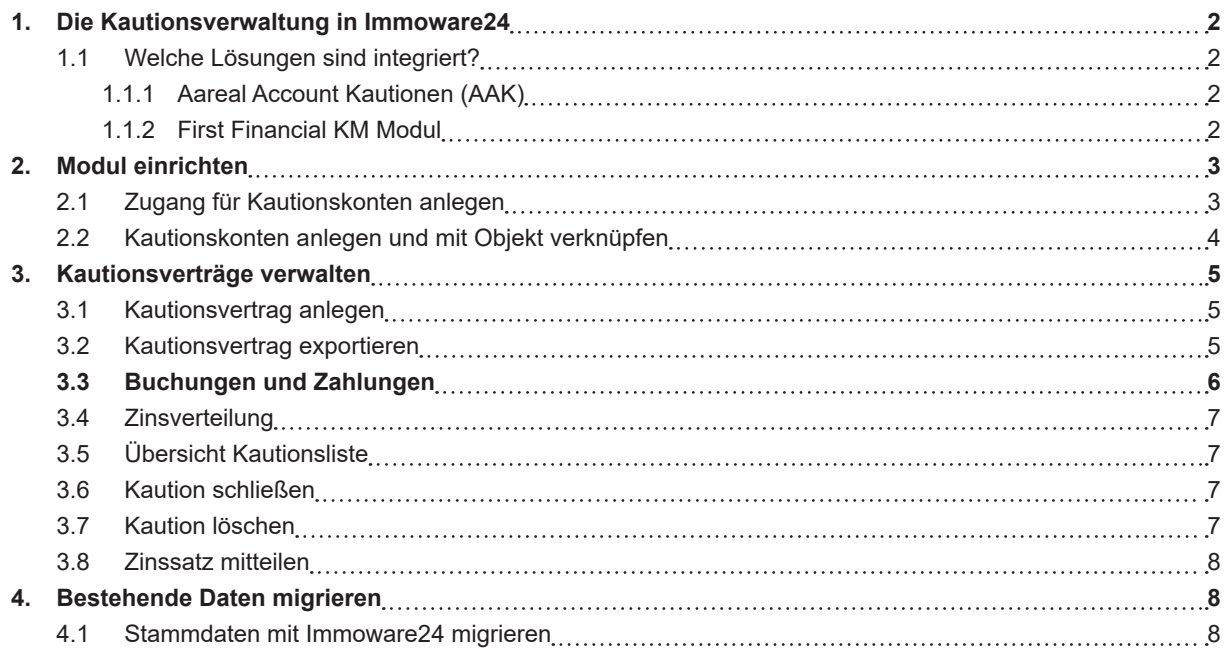

# <span id="page-3-0"></span>**1. Die Kautionsverwaltung in Immoware24**

Mit dem Modul "Kautionsverwaltung" erledigen Sie die Verwaltung der Mietkaution einfach und schnell in Immoware24.

Sie können eingehende und ausgehende Zahlungen verwalten und zudem Zinsinformationen erfassen. In Immoware24 stehen Ihnen die Zinsinformationen als Platzhalter zur Verfügung, so dass Sie die Informationen einfach Ihren Mietern zukommen lassen können.

In der folgenden Anleitung erfahren Sie, welche Funktionen Ihnen zur Verfügung stehen.

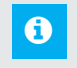

 **Hinweis:** Lesen Sie das Handbuch sorgfältig durch, bevor Sie das Modul "Kautionsverwaltung" verwenden.

# **1.1 Welche Lösungen sind integriert?**

Die Nutzung der Software unserer Partnerschaften ist im Preis des jeweiligen Moduls inklusive. Für die einfache Integration bestehender Kautionskonten in Ihr Immoware24-Verwaltungssystem werden folgende Lösungen angeboten:

## <span id="page-3-1"></span>**1.1.1 Aareal Account Kautionen (AAK)**

"Aareal Account Kautionen" ist die elektronische Kautionsverwaltung mit integriertem Zahlungsverkehr der Aareal Bank, unabhängig von jedem Buchhaltungssystem. Bei "Aareal Account Kautionen" sind die Kontoführungsgebühren inklusive.

Weitere Informationen finden Sie [hier](https://www.aareal-bank.com/fileadmin/downloadlist/DAM_Content/Consulting/downloads/Einleger_Aareal_Account_Kautionen.pdf).

#### **1.1.2 First Financial KM Modul**

Das KM-Modul ist eine bankenunabhängige Lösung zur Mietkautionsverwaltung großer Wohnungsbestände. Alle grundsätzlichen Funktionen stehen browserbasiert zur Verfügung. Als reine SaaS-Lösung ("Software as a Service") erfordert das KM-Modul auf Kundenseite keinerlei IT-Aufwand für Installation oder Wartung.

Weitere Informationen finden Sie [hier](https://www.first-financial.biz/km-modul/).

# <span id="page-4-0"></span>**2. Modul einrichten**

Sobald Sie das gewünschte Modul beauftragt haben, ist eine Einrichtung durch Aareal oder First Financial erforderlich. Ein Zugang muss freigeschaltet werden. Details entnehmen Sie der entsprechenden Anleitung des Anbieters.

Loggen Sie sich im Partnertool ein:

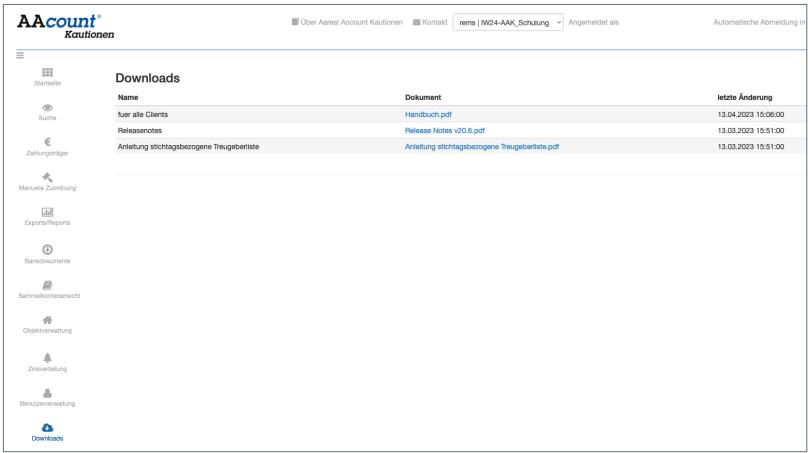

Klicken Sie in den Downloadbereich und wählen Sie die Anleitung aus.

## **2.1 Zugang für Kautionskonten anlegen**

Klicken Sie in der oberen Menüleiste auf das Symbol "Einstellungen" (a), dort auf den Menüpunkt "Kautionsmodul API".

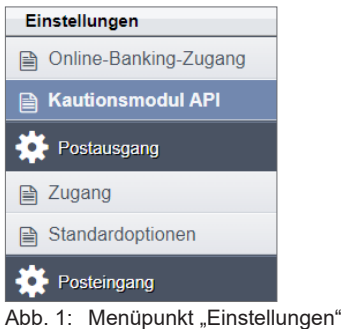

Das Fenster für die Kautionsverwaltung öffnet sich auf der rechten Seite.

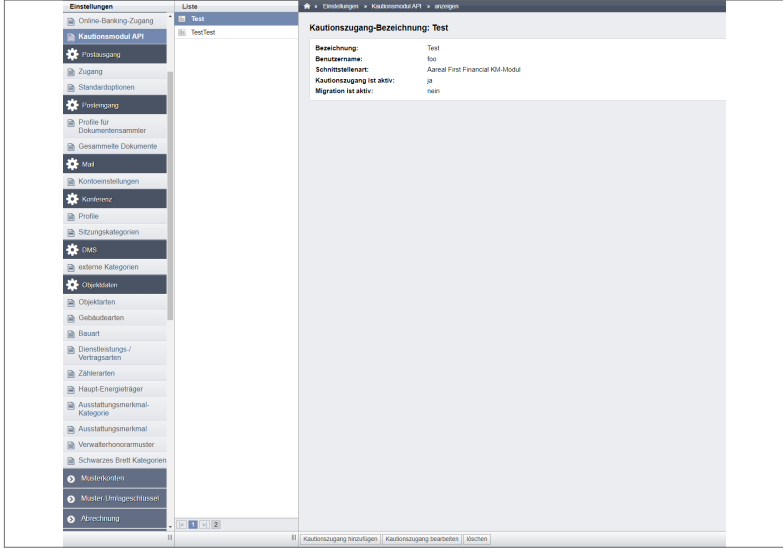

Abb. 2: Ansicht Kautionsverwaltung

<span id="page-5-0"></span>Klicken Sie in der Fußleiste auf die Schaltfläche [Kautionszugang hinzufügen]. Die Eingabemaske für die Eingabe der Zugangsdaten zu Ihrem Kautionskonto erscheint.

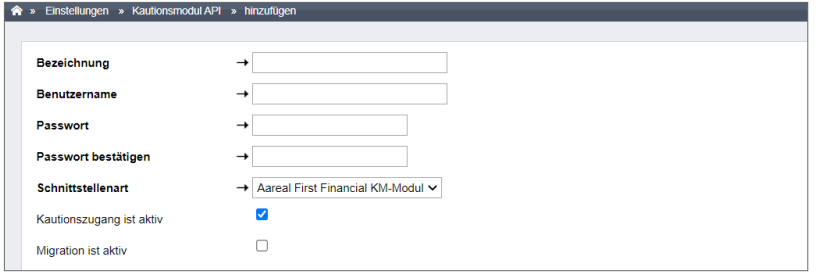

Abb. 3: Eingabemaske Zugangsdaten

Klicken Sie jeweils in die Felder, um Ihre Zugangsdaten einzutragen.

Wählen Sie in der Aufklappliste "Schnittstellenart" die Bank aus, bei der Sie die Kautionen verwalten. Legen Sie fest, ob es sich um einen aktiven Kautionszugang und/oder um eine aktive Migration handelt, indem Sie entsprechend das Häkchen in der Checkbox setzen (aktiv) oder entfernen (nicht aktiv).

Falls Sie eine Migration bestehender Kautionen planen, können Sie die Migration beauftragen (siehe  $\ge$  Kapitel ["4. Bestehende Daten migrieren"](#page-9-1)).

Sie können sowohl einen Zugang für AAK als auch einen Zugang für das Kautionsmodul von First Financial anlegen.

#### **2.2 Kautionskonten anlegen und mit Objekt verknüpfen**

Legen Sie das Kautionskonto im zugehörigen Kontakt (Eigentümer des Kontos) an. Sind virtuelle Kontonummern vorhanden, hinterlegen Sie diese ebenfalls im Konto. Fügen Sie das zuvor angelegte Konto dem Objekt als Kautionskonto hinzu. Die detaillierte Anleitung finden Sie im [Kapitel 4](https://www.immoware24.de/wp-content/uploads/2017/02/4_Adressbuch.pdf) des Handbuchs.

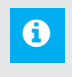

# **Hinweis:**

Verwenden Sie im AAK-Modul nur virtuelle Kontonummern! Die automatische Weiterverarbeitung funktioniert andernfalls nicht!

# <span id="page-6-0"></span>**3. Kautionsverträge verwalten**

## **3.1 Kautionsvertrag anlegen**

Öffnen Sie im Objektmenü den gewünschten Mietvertrag.

Wählen Sie die Registerkarte "Kautionen". Ist noch keine Kaution hinterlegt, können Sie direkt mit der Eingabe des Kautionsvertrages beginnen. Hat der Mietvertrag bereits eine Kaution erhalten, können Sie eine weitere hinzufügen.

Wählen Sie in der Aufklappliste "Schnittstellenart" den Typ "Festgeld API".

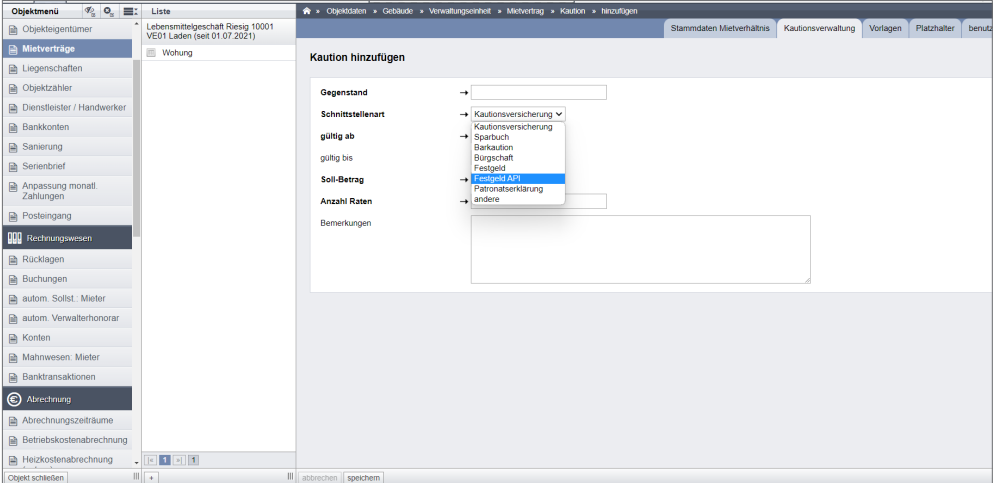

Abb. 4: Festgeld API öffnen

Abweichend von anderen Kautionen ist zu beachten:

- mindestens ein Vertragspartner ist nötig.
- Die Vorauswahl ist "Mieter". Sie können die Auswahl ändern.
- nur eine aktive Kaution pro Mietvertrag vom Typ "Festgeld API" ist möglich
- § "UUID" füllen Sie nur aus, wenn Sie diese von der AAK erhalten haben (wenn Sie ein vorhandenes AAK-Konto migrieren)
- § Wählen Sie ein Kautionskonto aus. Sind dazu virtuelle Konten angelegt, greift die entsprechende Logik.

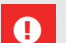

## **A** Hinweis:

Um Probleme bei der Auszahlung der Kaution zu vermeiden, müssen Sie bei Kautionen mit einem AAK-Zugang (siehe  $\lambda$  Kapitel ["1.1.1 Aareal Account Kautionen \(AAK\)"](#page-3-1)) eine virtuelle Kontonummer zuordnen!

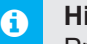

#### **Hinweis:**

Pro Mietvertrag ist nur eine Festgeld-API möglich. Ist eine neue Festgeld-API erforderlich, müssen Sie die bereits vorhandene erst schließen und löschen!

# **3.2 Kautionsvertrag exportieren**

Beim Speichern wird ein Export an die Bank durchgeführt. Im Feld "Status des Zugangs" sehen Sie den Status und ggf. Statusmeldungen des Exports. Export = Lieferung der Vertragsstammdaten an das Kautionsmodul Import = Abholen der Buchungsätze

Folgende Statusmeldungen sind möglich:

- § *wartend*: Änderung an den Stammdaten der Kaution, der Export der Änderung steht noch aus
- § *exportiert*: Vertrag wurde erfolgreich exportiert
- § *fehlerhaft: siehe Hinweisbox*
- aktiv: aktiv: keine Fehler, aktueller Saldo liegt vor
- 
- 

<span id="page-7-0"></span>§ *beendet mit Saldo*: "gültig bis"-Datum überschritten mit Saldo

- § *beenden*: "gültig bis"-Datum überschritten ohne Saldo
- § *Zugangsdaten sind*

*ungültig*: Export schlägt wegen ungültiger/fehlender Zugangsdaten fehlt

**Hinweis:**

Bei der Übertragung an das Partnertool werden einige Informationen gekürzt.

Dies betrifft nur die im Partnertool angezeigten Daten.

Die von Ihnen eingetragenen Informationen werden vollständig, unabhängig von der Anzahl der verwendeten Zeichen im Feld, im System gespeichert.

Felder mit maximal 35 Zeichen:

- z.B.
- Bezeichnung Objekt (Label)
- Kontoinhaber
- Vertragsinhaber (Name, Vorname oder Firmenname)

Felder mit maximal 60 Zeichen:

z.B.

- Adresszeile

**Hinweis:**

Ein **Saldo ist veraltet**, wenn dieser älter als 21 Tage ist (ab dem letzten Import-Datum). Der **Export ist fehlerhaft**, wenn kein Saldo vorhanden ist, wenn der Vertragsbeginn mehr als 21 Tage in der Vergangenheit liegt.

Eine Buchungsdifferenz liegt vor, wenn der Differenzbetrag zwischen der Summe der Buchungen und dem letzten Saldo höher als 00,00 € ist.

Erscheint die Meldung, dass der Export oder Import der Vertragsstammdaten zur bzw. von der Kautionssoftware auf Grund eines technischen Problems nicht ausgeführt werden kann, wiederholen Sie den Vorgang erneut nach zwei bis drei Werktagen.

Ist das Problem nicht behoben, wenden Sie sich an den Support unter: [support@immoware.de](http://support@immoware.de)

# **3.3 Buchungen und Zahlungen**

Buchungen erfassen Sie nicht in Immoware24. Führen Sie diese im Kautionsverwaltungsprogramm durch. Eingehende Zahlungen werden **automatisch** zugeordnet. Nicht automatisch zugeordnete Zahlungen können Sie manuell zuordnen. Außerdem können Sie Rückzahlungen veranlassen.

Updates der Transaktionen werden i.d.R. täglich durchgeführt, sobald sich ein Nutzer in Immoware24 anmeldet.

#### **automatische Zuordnung:**

Eingehende Zahlungen werden in der Regel automatisch zugeordnet.

Bei der AAK erfolgt die Zuordnung durch die virtuelle Kontonummer, beim Kautionsmodul von First Financial durch die Vertragsnummer, die Sie im Verwendungszweck (Betreff) der Überweisung angeben.

Diese finden Sie im Kautionsverwaltungsprogamm:

<span id="page-8-0"></span>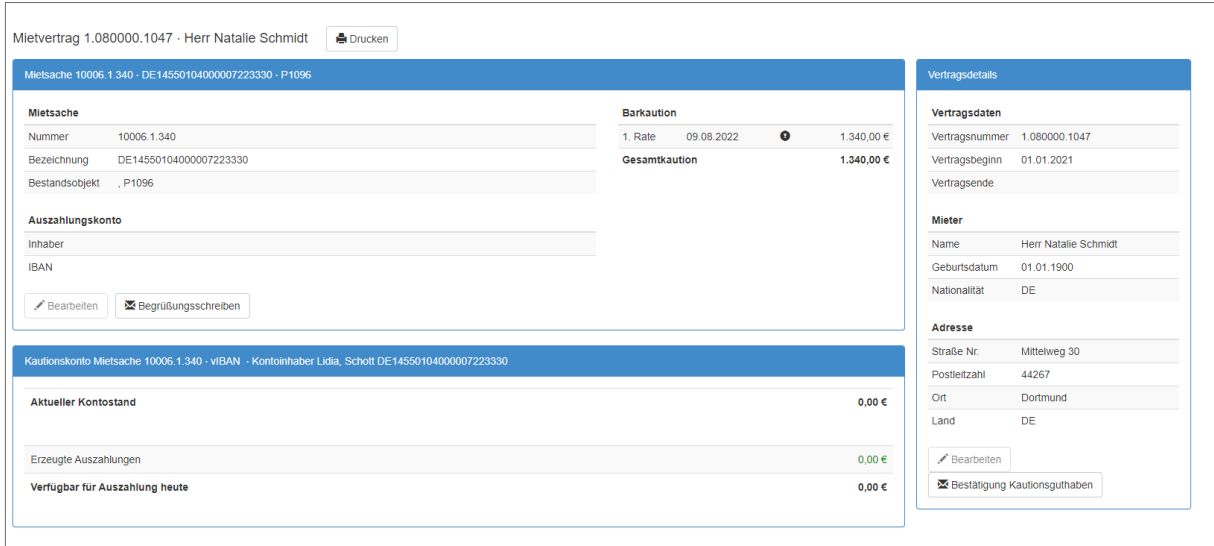

Abb. 5: Daten für die Zuordnung

## **3.4 Zinsverteilung**

Die Zinsverteilung starten Sie im Modul der jeweiligen Bank. Nach Abschluss werden die entsprechenden Zinsinformationen innerhalb einiger Tage an Immoware24 übertragen. Diese sind als Buchung in den Kautionen zu sehen.

# **3.5 Übersicht Kautionsliste**

In der Übersicht der Kautionskonten erhalten Sie eine tabellarische Ansicht mit Überblick über getätigte und offene Kautionszahlungen eines Objektes.

Öffnen Sie die Liste, indem Sie im Menüpunkt "Auswertungen" des Objektmenüs (linke Fensterseite) auf "Liste der Kautionskonten" klicken.

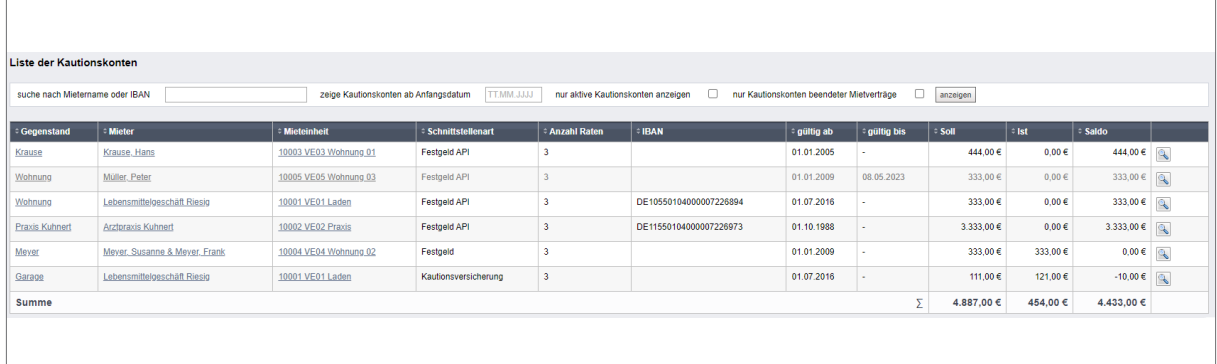

Abb. 6: Liste der Kautionskonten

#### **3.6 Kaution schließen**

Besitzt eine Kaution ein "gültig bis"- Datum in der Vergangenheit und einen Ist-Wert = 0, schließt das System diese Kaution.

#### **3.7 Kaution löschen**

Sie können die Kaution nur löschen, wenn der Saldo einen Wert = 0 besitzt.

## <span id="page-9-0"></span>**3.8 Zinssatz mitteilen**

Hinterlegen Sie Änderungen am Zinssatz im KM-Modul, da ansonsten die unterjährigen Zinsen und Zinsverteilungen nicht übereinstimmen. Wenn Sie das Kautionsmanagement-Modul der AAK Bank benutzen, erfolgt dies automatisch.

## <span id="page-9-1"></span>**4. Bestehende Daten migrieren**

Wenn Sie bereits Kautionskonten besitzen, können Sie diese in das System migrieren. Wenden Sie sich für ein Angebot an den Vertrieb: vertrie[b@immoware24.de](mailto:vertrieb%40immoware24.de?subject=)

 **Hinweis:** Die Migration ist nur einmalig und vor der Anlage anderer Kautionen möglich! Beauftragen Sie die Migration bereits bei Vertragsabschluss.

Achtung! Wenn Sie die Migration wählen, legen Sie den Zugang in Immoware24 nicht direkt an! Wenden Sie sich an den [Support](mailto:Support%40immoware24.de?subject=) zur weiteren Vorgehensweise.

Wenn Sie den Zugang der AAK Bank in Immoware24 einrichten, wählen Sie die Option "Migration".

## **4.1 Stammdaten mit Immoware24 migrieren**

Fordern Sie von der Bank die Excel-Datei mit den aufbereiteten Daten an. Abweichend von der eigenständigen Migration bereitet Immoware24 diese Excel-Datei auf. Durch ein automatisches Matching werden Vorschläge für passende Mietverträge hinzugefügt. Nach Ihrer Prüfung und ggf. Korrektur dieser Datei, spielt Immoware24 die Daten in Ihr System ein.

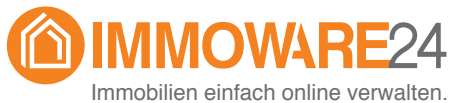

ist ein Produkt der

**Immoware24 GmbH** Magdeburger Straße 51 · 06112 Halle (Saale) · Deutschland Tel.: +49 (0)3 45 / 44 53 98 - 0 · Fax: +49 (0)3 45 / 55 87 26 - 56 [www.immoware24.de](http://www.immoware24.de)